## **CARSI** 用户资源访问流程(**Project MUSE** 版)

2020 年 9 月 9 日

1. 使用非校园 IP 地址打开浏览器, 访问 Project MUSE <https://muse.jhu.edu/>

## 2. 点击 INSTITUTIONAL LOGIN 标签。

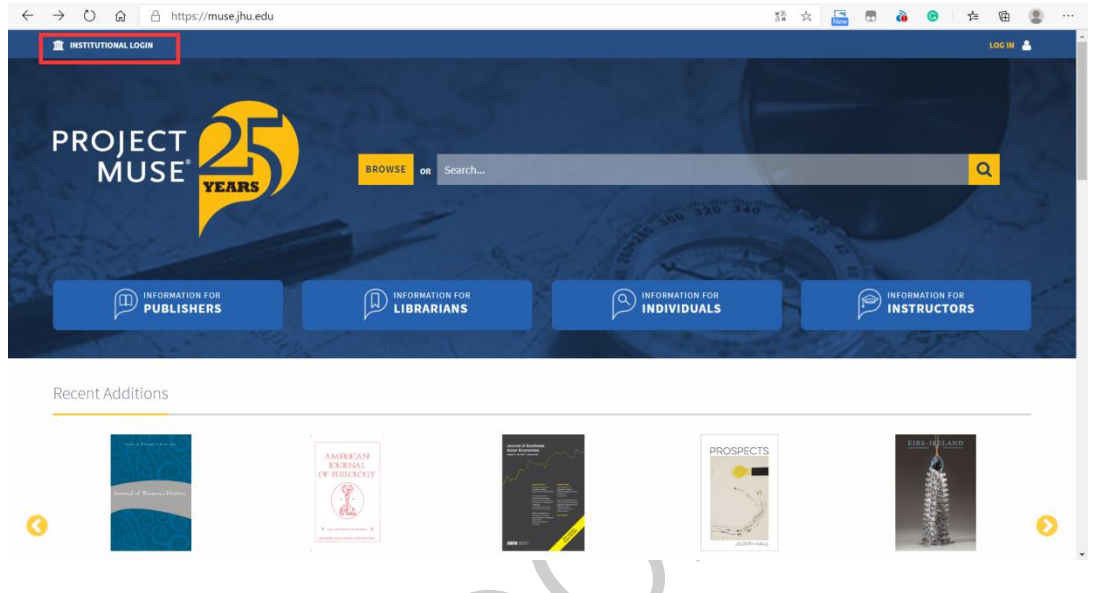

3. 在登录页面所示的输入框中输入自身单位名称, 如 Peking University, 或者使 用滚动框找到本单位,点击 Authenticate VIA Shibboleth。

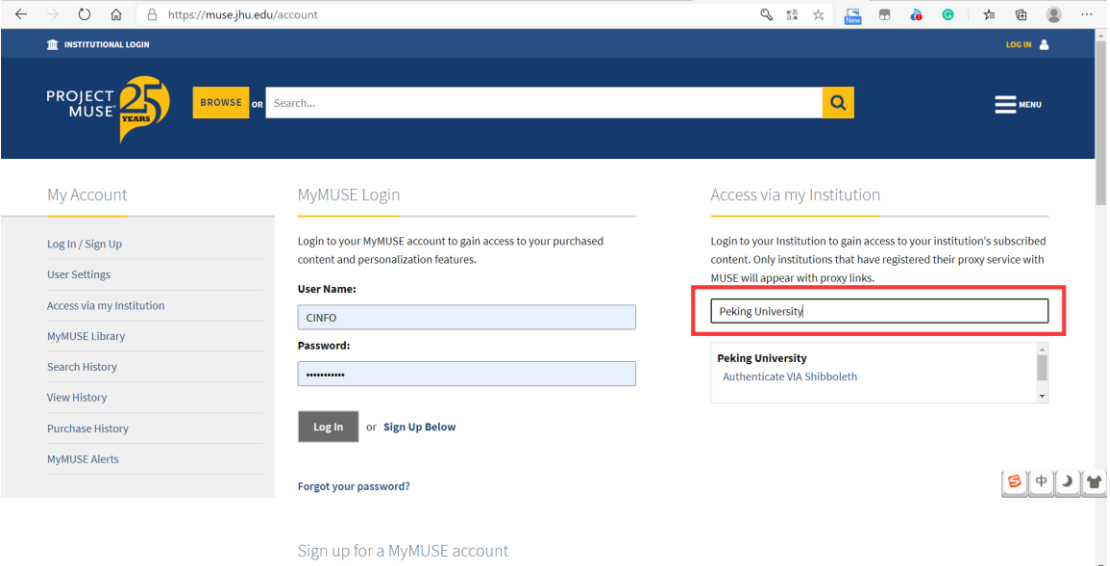

4. 跳转到本单位登录界面,输入身份验证信息。

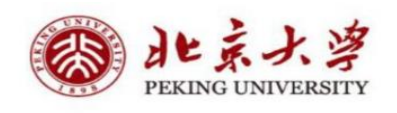

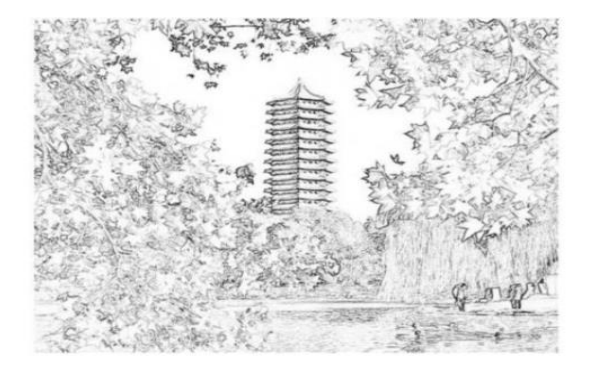

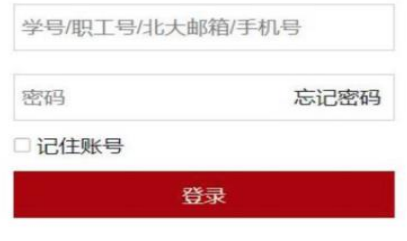

5. 登录后页面左上角会显示登录的学校。点击页面中间的 Return to Project MUSE 返回主页,之后即可访问 Project MUSE 平台资源。

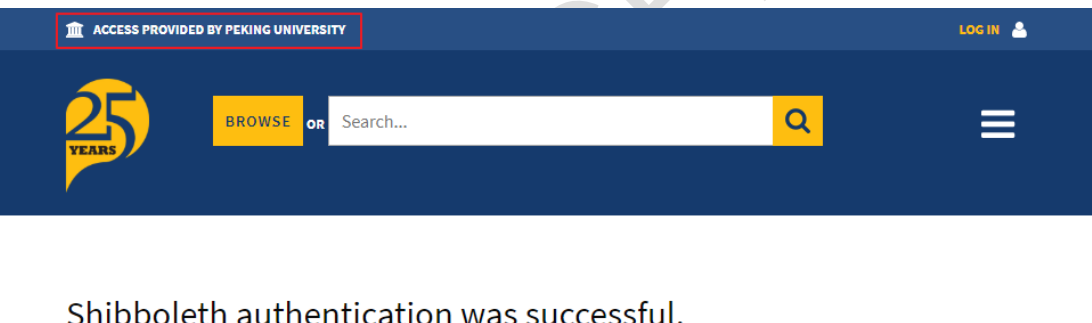

You are now recognized as a member of 'Peking University'. Click below to return to your content.

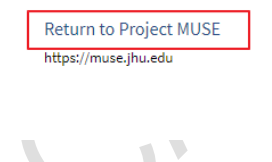